### Venipak

## Magento 2.x. module installation instructions

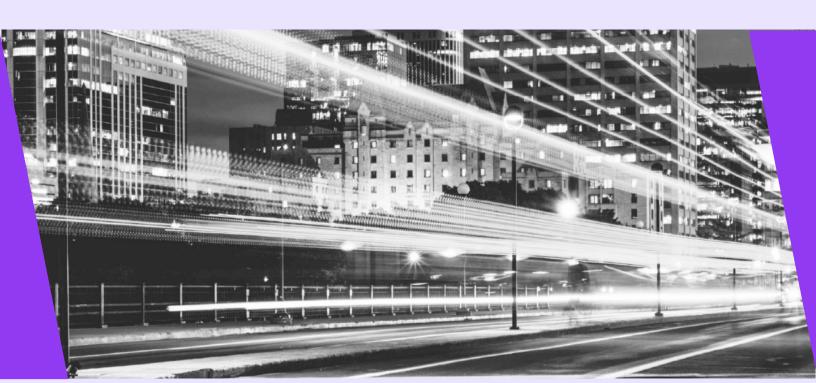

#### 1. Module functionality

- Parcel delivery service to Venipak pickup points located in Estonia, Lithuania, Latvia, Poland;
- Parcel delivery by a courier in Estonia, Lithuania, Latvia, Poland;
- Parcel collection from Venipak pickup points in Estonia, Lithuania, Latvia, Poland:
- It is possible to print out either parcel labels and manifest from the e-shop's administrative environment;
- It is possible, from the administrative e-shop environment, to call a courier for parcel collection;
- COD (cash on delivery service).

#### 2. Server requirements

The module is compatible with 5.6 and higher PHP versions. Before installing the module it is important to find out whether 5.6 or higher PHP version is installed in the server.

#### 3. Installation procedure

If you have been using previous Venipak module, you can either delete it and install the new one. Or you can leave the old module, but make sure to disable it and then install the new one following the instructions below.

When the Venipak module is extracted it needs to be loaded into Magento root directory.

You need to connect to the server using SSH access. This can be done by going to the root folder and running such commands:

```
rm -rf pub/media/catalog/product/cache/*

rm -rf var/cache/*

php bin/magento setup:upgrade

php -d memory_limit=2G bin/magento setup:di:compile

php bin/magento setup:static-content:deploy --language lt_LT (language code depends on your current store language)

php bin/magento setup:static-content:deploy --language en_US

php bin/magento indexer:reindex

php bin/magento cache:flush
```

To perform basic Venipak plugin settings go to **Stores -> Configuration**. On the left side of the menu find the block named **Sales** and then select the item named **Delivery methods**.

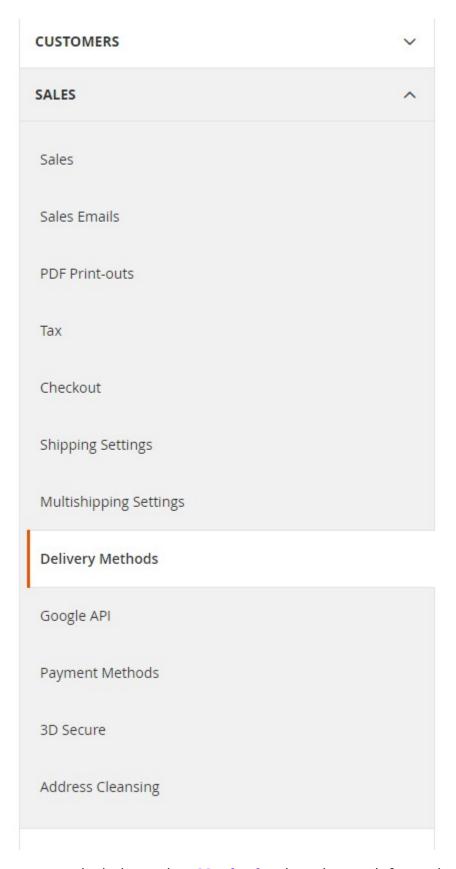

In an opened window select **Venipak** tab and enter information as follows:

| Enabled for Checkout<br>[website] | Yes              |  |  |
|-----------------------------------|------------------|--|--|
| Title<br>[store view]             | Venipak          |  |  |
| API ID [website]                  | 17417            |  |  |
| Username<br>[website]             | mijora.demo      |  |  |
| Password<br>[website]             | egm3pukvs        |  |  |
| Test mode<br>[website]            |                  |  |  |
| Shop address<br>[website]         | Test g. 1        |  |  |
| Shop email [website]              | demo@venipak.lt  |  |  |
| Shop phone<br>[website]           | +3706000000      |  |  |
| Shop name<br>[website]            | Magento shop     |  |  |
| Shop postcode<br>[website]        | 41001            |  |  |
| Company code<br>[website]         | 12345678         |  |  |
| Shop city<br>[website]            | Kaunas           |  |  |
| Shop country code<br>[website]    | ιτ               |  |  |
| Sender name<br>[website]          | Magento 2.x shop |  |  |

| Enabled for Checkout | This allows the shipping method to be |  |  |
|----------------------|---------------------------------------|--|--|
|                      | visible in the checkout               |  |  |
| Title                | The name of the carrier               |  |  |
| API ID               | API ID given by Venipak service       |  |  |
| Username             | Username given by Venipak service     |  |  |
| Password             | Password given by Venipak service     |  |  |
| Test mode            | Select if test mode is on             |  |  |
| Shop address         | Enter your shop street address        |  |  |
| Shop email           | Enter shop email address              |  |  |
| Shop phone           | Enter shop telephone number           |  |  |
| Shop name            | Shop name, will be visible in Venipak |  |  |
|                      | labels                                |  |  |
| Shop postcode        | Enter postcode of shop address        |  |  |
| Company code         | Enter your company code               |  |  |
| Shop city            | Enter shop city                       |  |  |
| Shop country code    | Enter shop country code (2 symbols:   |  |  |
|                      | LT,LV,EE)                             |  |  |
| Sender name          | Shop name                             |  |  |
|                      |                                       |  |  |

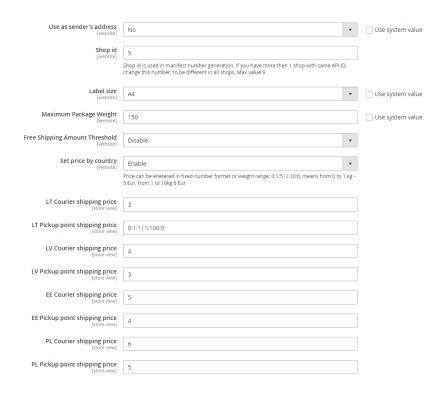

| Use as sender's address        | Select yes, to show your entered address |  |  |
|--------------------------------|------------------------------------------|--|--|
|                                | as a sender                              |  |  |
| Shop id                        | Enter shop id (from 0 to 9), if you have |  |  |
|                                | different shops on same login username,  |  |  |
|                                | if this is the only one shop, leave 0    |  |  |
| Label size                     | Venipak labels size: A4 or 10cmX15cm     |  |  |
| Maximum package weight         | Maximum order weight, which can be       |  |  |
|                                | shipped with Venipak.                    |  |  |
| Free shipping amount threshold | If selected Yes, you can enter cart      |  |  |
|                                | amount, from which there will be free    |  |  |
|                                | shipping.                                |  |  |
| Set price by country           | If set yes, price for courier or pickup  |  |  |
|                                | point will be entered separately by      |  |  |
|                                | countries.                               |  |  |
| LV Courier shipping price      | LV courier price                         |  |  |
| LV Pickup point shipping price | LV pickup point price                    |  |  |
| EE Courier shipping price      | EE courier price                         |  |  |
| EE Pickup point shipping price | EE pickup point price                    |  |  |
| PL Courier shipping price      | PL courier price                         |  |  |

# PL Pickup point shipping price Disable shipping for products, which contains keyword (store view) Allowed Methods (website) Displayed Error Message (store view) Ship to Applicable Countries (website) Ship to Specific Countries Ship to Specific Countries (website) Show Method if Not Applicable (website) Show Method if Not Applicable (website) No

Sort Order

#### Disable shipping for products, which You can set a keyword to product. If contains keyword product, containing this keyword in description, is added to cart, then Venipak shipping will not be available. **Allowed Methods** You can select, which Venipak service will be available: Courier, Pickup point or both. Ship to applicable countries This option controls for which countries shipment is available. You can select to Specific countries, to select some specific countries only from select below. Ship to specific countries You can select for which countries shipment will be available. Show method if not applicable Show shipping method in checkout event if it is not available Sort order Sorting order between other shipping methods.

After configuration setup, you need to save them, by pressing "Save config"

Save Config

#### 4. Venipak order settings

After order is placed with Venipak shipping service, you have ability to enter Venipak shipping settings on order edit page.

#### #00000031

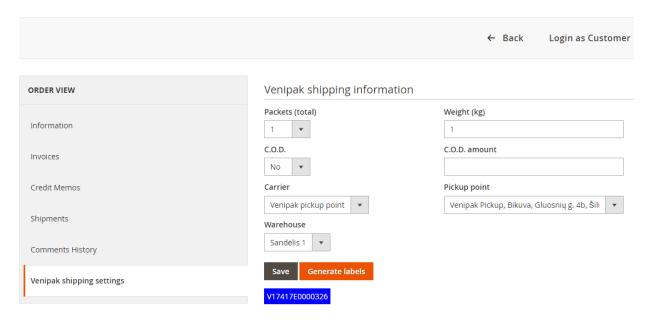

Here you can enter all required information about the order.

By pressing **Save** button, all data will be saved.

By pressing **Generate labels**, order will be passed to Venipak, registered and generated shipping labels.

Shipping labels can be printed by pressing on label's number.

#### 5. Venipak menu

There is separate menu for Venipak orders, manifest and warehouses, which can be accessed from main menu:

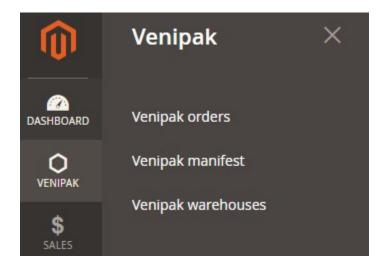

#### 6. Venipak orders

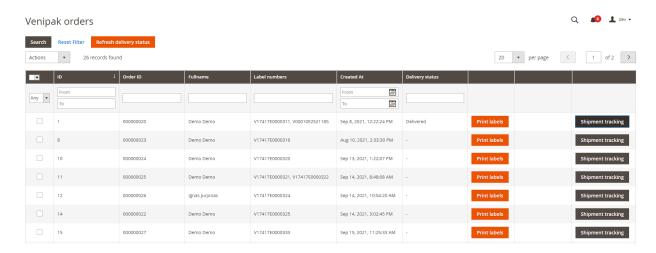

In this page you can see all orders with Venipak service. Here you can Print generated labels, Generate them or track shipment.

You can refresh current tracking status of orders, by pressing "Refresh delivery status"

#### 7. Venipak manifest

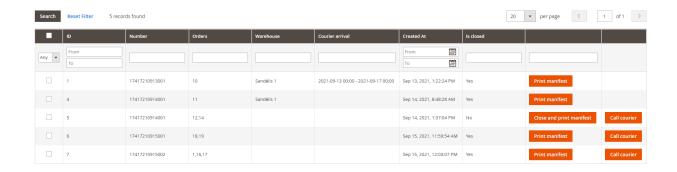

When label is generated, new manifest is created in this page.

Here you can close and print manifest, call courier to pick up the package. If manifest is closed, no more orders can be added to it.

If you press Call courier, you will get the following window:

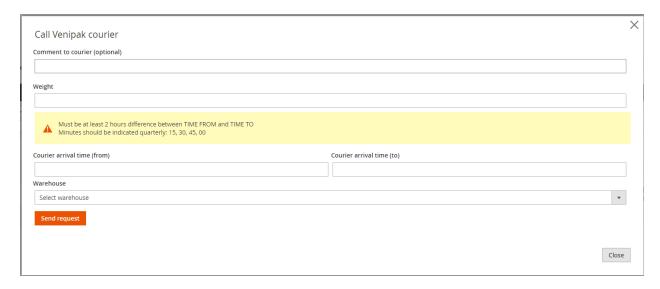

You can set arrival time (min gap between times is 2 hours) and warehouse, from which packages should be taken.

#### 8. Venipak warehouses

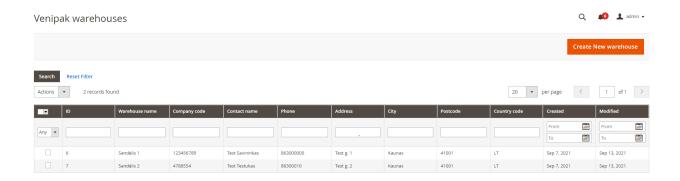

Here you can create new warehouses and edit them. Create and edit form of warehouse is the same and is self-explanatory:

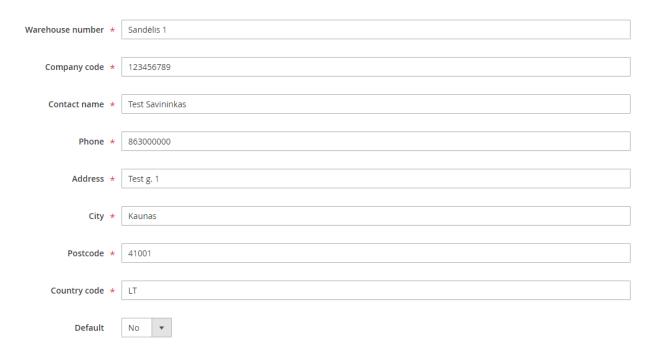